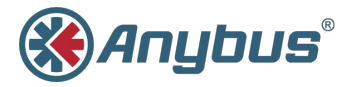

# **Anybus® Wireless Bridge II™**

## **INSTALLATION GUIDE**

**SCM-1202-013/SP2167 1.0 ENGLISH**

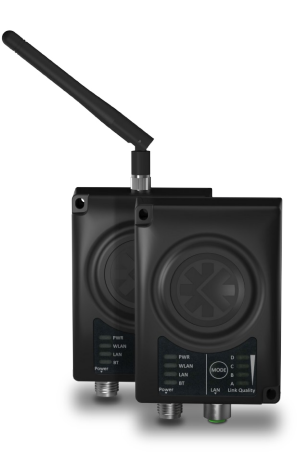

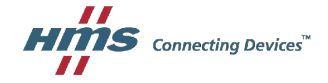

# **Important User Information**

# **Liability**

Every care has been taken in the preparation of this document. Please inform HMS Industrial Networks AB of any inaccuracies or omissions. The data and illustrations found in this document are not binding. We, HMS Industrial Networks AB, reserve the right to modify our products in line with our policy of continuous product development. The information in this document is subject to change without notice and should not be considered as a commitment by HMS Industrial Networks AB. HMS Industrial Networks AB assumes no responsibility for any errors that may appear in this document.

There are many applications of this product. Those responsible for the use of this device must ensure that all the necessary steps have been taken to verify that the applications meet all performance and safety requirements including any applicable laws, regulations, codes, and standards.

HMS Industrial Networks AB will under no circumstances assume liability or responsibility for any problems that may arise as a result from the use of undocumented features, timing, or functional side effects found outside the documented scope of this product. The effects caused by any direct or indirect use of such aspects of the product are undefined, and may include e.g. compatibility issues and stability issues.

The examples and illustrations in this document are included solely for illustrative purposes. Because of the many variables and requirements associated with any particular implementation, HMS Industrial Networks AB cannot assume responsibility for actual use based on these examples and illustrations.

# **Intellectual Property Rights**

HMS Industrial Networks AB has intellectual property rights relating to technology embodied in the product described in this document. These intellectual property rights may include patents and pending patent applications in the USA and other countries.

# **1 About This Document**

<span id="page-2-0"></span>This document describes how to install Anybus Wireless Bridge II and set up a basic configuration. For additional documentation and technical support, please visit the Anybus support website [www.anybus.com/support](http://www.anybus.com/support).

### **Trademark Information**

Anybus® is a registered trademark and Wireless Bridge II™ is a trademark of HMS Industrial Networks AB. All other trademarks mentioned in this document are the property of their respective holders.

# **2 Product Description**

Anybus Wireless Bridge II provides wireless communication over WLAN and/or Bluetooth® to Ethernet networks.

### **WLAN or Bluetooth?**

Choose WLAN when data throughput and seamless roaming are most important and there are few other radio emitting devices in the environment.

Choose Bluetooth if connection robustness and low latency are most important, and in environments with many other radio emitters.

### **Limitations**

- Bluetooth PAN (Personal Area Network) will not work with iOS devices.
- Bluetooth PAN may not work with some Android devices due to varying implementations of Bluetooth by different manufacturers.
- WLAN 5 GHz cannot be used at the same time as WLAN 2.4 GHz or Bluetooth communication.

# <span id="page-3-0"></span>**3 Installation**

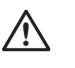

### **Caution**

This equipment emits RF energy in the ISM (Industrial, Scientific, Medical) band. Make sure that all medical devices used in proximity to this device meet appropriate susceptibility specifications for this type of RF energy.

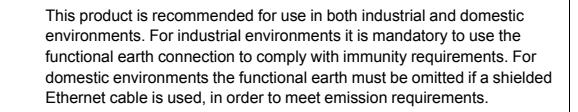

This product contains parts that can be damaged by electrostatic discharge (ESD). Use ESD protective measures to avoid equipment damage.

Anybus Wireless Bridge II can be screw-mounted directly onto a flat surface or mounted on a standard DIN rail using the optional DIN mounting kit.

Make sure that you have all the necessary information about the capabilities and restrictions of your local network environment before installation.

For optimal reception, wireless devices require a zone between them clear of objects that could otherwise obstruct or reflect the signal. A minimum distance of 50 cm between the devices should also be observed to avoid interference.

The characteristics of the internal antenna should be considered when choosing the placement and orientation of the unit (unless an external antenna is used).

See the **Anybus Wireless Bridge II User Manual** for more information.

# **3.1 Dimensions**

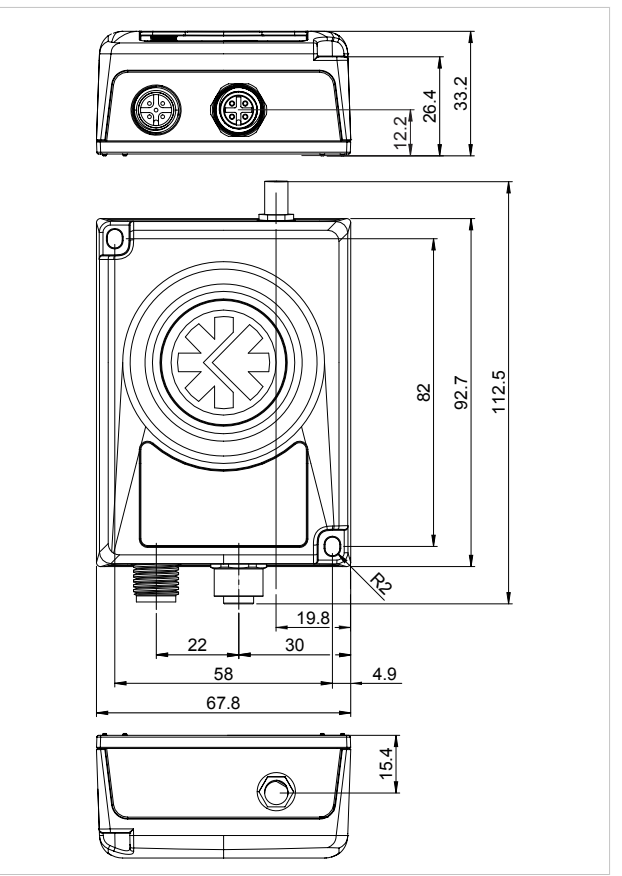

All measurements are in mm.

## **3.2 Connectors**

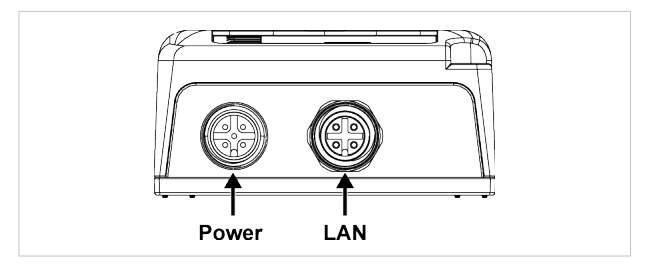

### **Power Connector (A-coded male M12)**

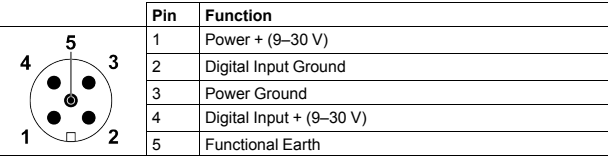

Signal wiring for the digital input must be carried in the same cable as power and functional earth if wiring length exceeds 3 meters.

### **LAN Connector (D-coded female M12)**

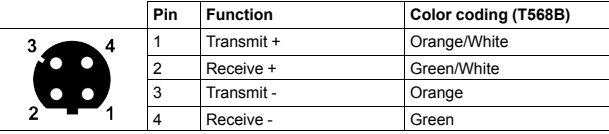

l,

# **3.3 LED Indicators**

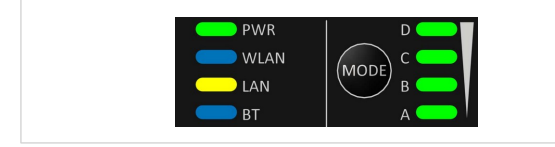

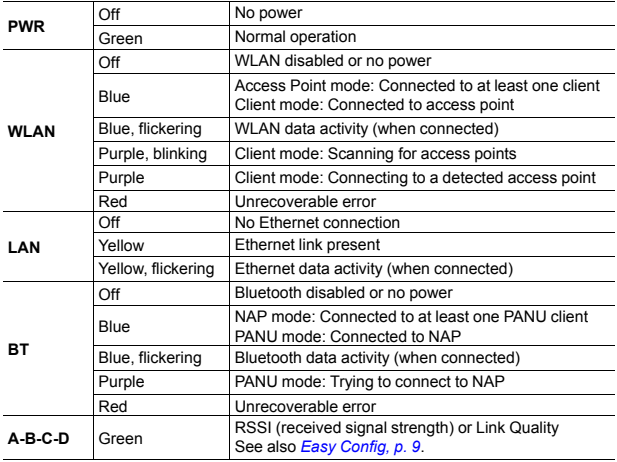

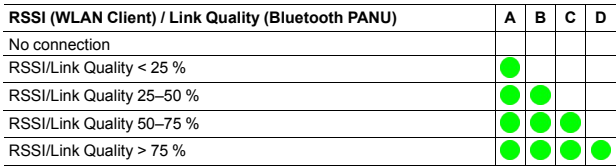

Additional LED indications are used when the unit is in Recovery Mode. See *Recovery Mode LED [Indications,](#page-10-0) p. 11*.

# **4 Configuration**

<span id="page-7-0"></span>Anybus Wireless Bridge II can be configured via the web interface or using one of the pre-configured **Easy Config** modes.

Advanced configuration can be carried out by issuing AT (modem) commands through the web interface or over a Telnet or RAW TCP connection to port 8080. A list the of supported AT commands is included in the web interface.

## **4.1 The Web Interface**

The web interface is accessed by pointing your web browser to the IP address of the Wireless Bridge. The default address is **192.168.0.99**.

Most configuration settings are self-explanatory. See also the built-in help and the Anybus Wireless Bridge II User Manual.

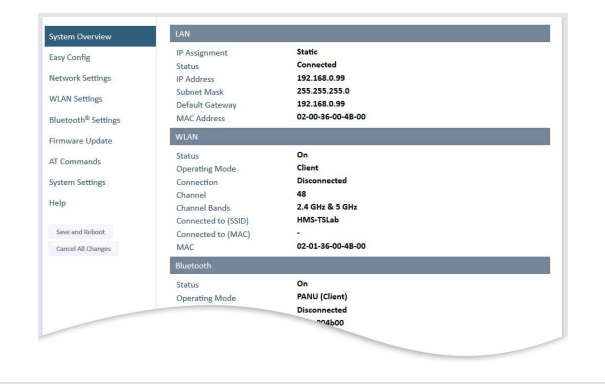

The web interface is designed for the current stable versions of Internet Explorer, Chrome, Firefox and Safari. Other browser versions may not support all functions of the interface.

V

## **4.2 Easy Config**

<span id="page-8-0"></span>1. Power on the unit and wait for the Link Quality LEDs to light up and go out again, then press and release the **MODE** button.

*Step 1 must be carried out within 5 seconds of startup.*

2. Press **MODE** repeatedly to cycle through the Easy Config modes until the desired mode is indicated by the A-B-C-D LEDs.

*Mode 2 is the first mode, which means that the number of required button presses are always one less than the mode number.*

3. Press and hold **MODE** for 2 seconds, then release the button. This will confirm the selected mode and restart the unit.

*Step 3 must be carried out within 20 seconds of step 2, otherwise the unit will exit Easy Config setup and return to the previous settings.*

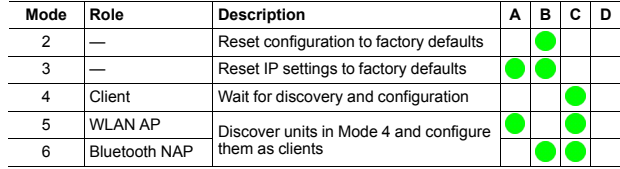

### **4.2.1 Easy Config Modes**

Modes 4, 5 and 6 are used in combination to automatically set up a WLAN or Bluetooth network with units of this type.

Modes 5 and 6 will scan for units in Mode 4. Each detected unit in Mode 4 will be reconfigured as a client, and the scanning unit will be configured as an access point. The clients will then restart and connect to the access point.

### **Mode Timeout**

- Mode 5 and 6 will scan for 120 seconds. The mode can be activated repeatedly to scan for additional units.
- Mode 4 will listen for 120 seconds, or until it has received a valid configuration from a unit scanning in Mode 5 or 6.

The IP address of a client may be changed by the configuration from the access point. Active browser sessions could therefore be lost.

### **4.3 Factory Restore**

<span id="page-9-0"></span>The unit can be restored to the factory default settings using any of the following methods:

- ► Press and hold the **MODE** button for >10 seconds and then release it
- ► Execute **Easy Config Mode 2**
- ► Click on **Factory Restore** on the **System Settings** page
- ► Issue the ATcommand **AT&F** and reboot

#### **Default Network Settings**

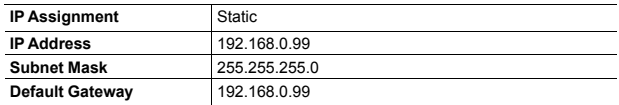

#### **Default WLAN Settings**

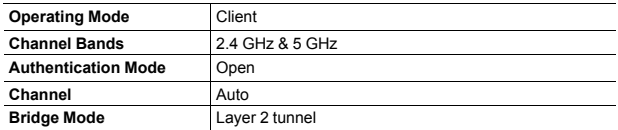

### **Default Bluetooth Settings**

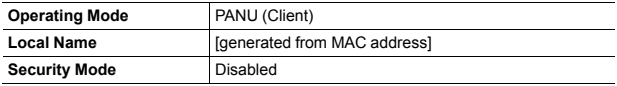

#### **Default System Settings**

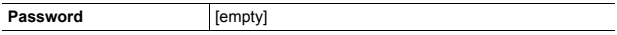

Setting a secure password for the unit is strongly recommended.

## **4.4 MODE Button**

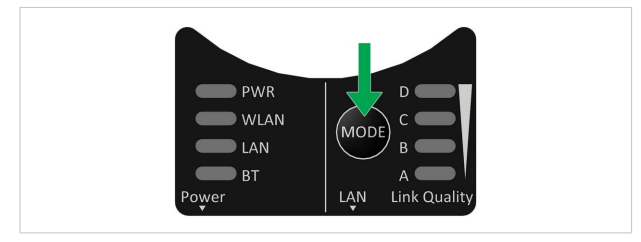

The **MODE** button can be used to restart or reset the unit as well as for selecting Easy Config modes. See *Easy [Config,](#page-8-0) p. 9*.

► When the unit is powered on, press and hold **MODE** for >10 seconds and then release it to reset to the factory default settings.

See *Factory [Restore,](#page-9-0) p. 10*.

► Press and hold **MODE** while applying power to boot into *Recovery Mode*.

Recovery Mode can be used to reinstall firmware using an external application if the web interface cannot be accessed. Please refer to the support website for more information.

Firmware updates should normally be carried out through the web interface. Recovery Mode should only be used if the unit is unresponsive and the web interface cannot be accessed.

### <span id="page-10-0"></span>**Recovery Mode LED Indications**

In Recovery Mode the LEDs will indicate firmware update status.

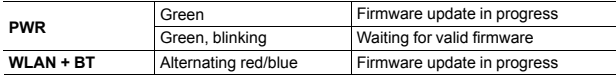

## **4.5 Configuration Examples**

Settings not mentioned here should be left at their default values.

### **Ethernet Bridge over WLAN – Easy Config setup**

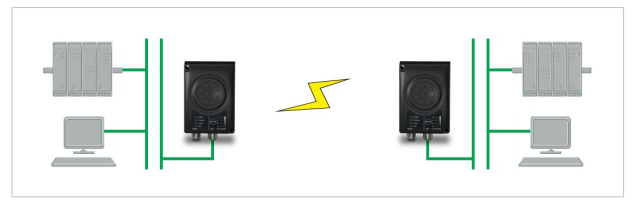

This example describes how to connect two Ethernet networks over WLAN using two Wireless Bridges. Both units are configured using only the **MODE** button.

- 1. Power on the first Wireless Bridge, wait for the LEDs to light up and go out, then press **MODE** and release it immediately.
- 2. Press **MODE** repeatedly until only LED **C** is lit, indicating Easy Config Mode 4, then confirm by pressing and holding **MODE** for 2 seconds.

This unit will now be discoverable and open for automatic configuration.

- 3. Power on the second Wireless Bridge, wait for the LEDs to light up and go out, then press and release **MODE**.
- 4. Press **MODE** repeatedly on the second unit until **A** + **C** are lit, indicating Easy Config Mode 5, then confirm by pressing and holding **MODE** for 2 seconds.

This unit should now automatically discover and configure the other unit as a WLAN client.

### **PROFINET communication**

WLAN communication with PROFINET devices requires that **Bridge Mode** is set to **Layer 2 tunnel** on the **WLAN Settings** page of the web interface.

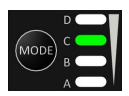

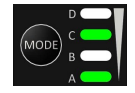

# <span id="page-12-0"></span>**5 Technical Data**

## **5.1 Technical Specifications**

### **General Specifications**

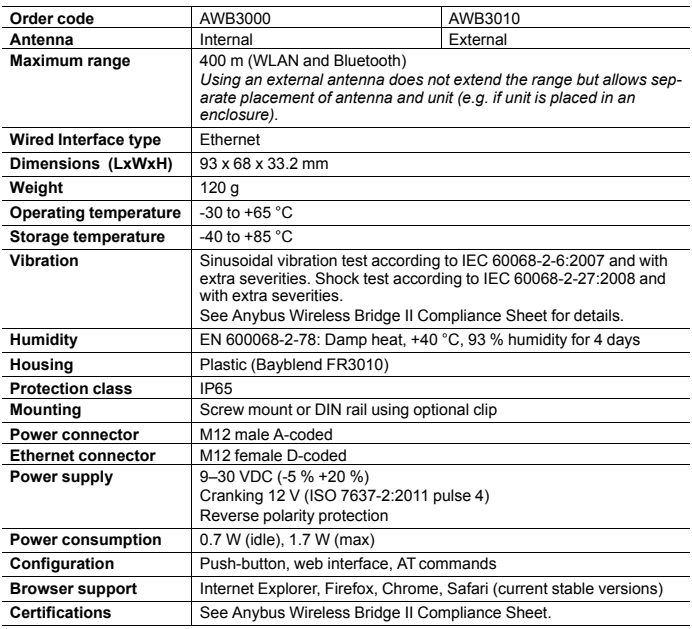

### **Host Communication**

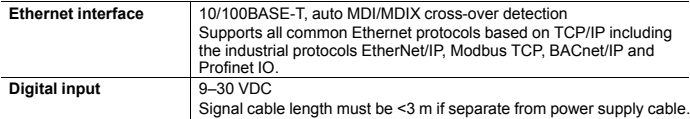

### **WLAN Specifications**

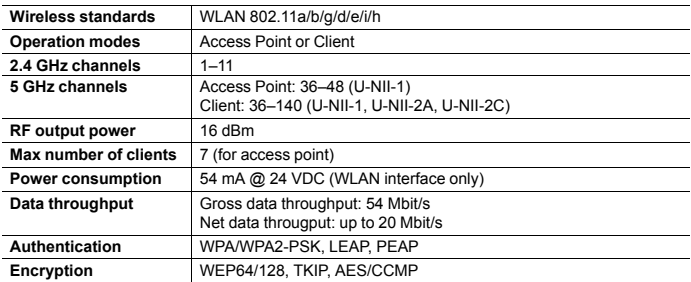

### **Bluetooth Specifications**

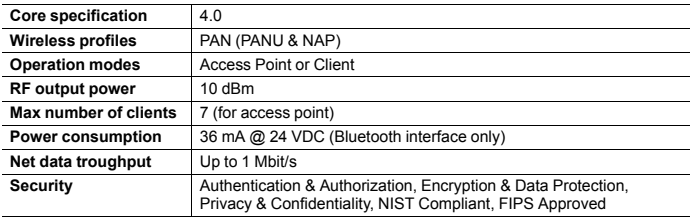

**This page intentionally left blank**

**© 2017 HMS Industrial Networks AB**

Box 4126 300 04 Halmstad, Sweden